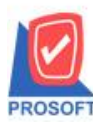

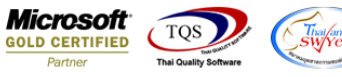

# **ระบบ Account Payable**

 $\triangleright$   $\,$  ระบบ Account Payable รายงานเงินโอนออกตามสถานะ Export ขอเพิ่มเลข 13 หลักของรหัสเจ้าหนึ่

1.สามารถเข้าได้ที่ระบบ Account Payable >> AP Report >> รายงานเงินโอนออกตามสถานะ Export

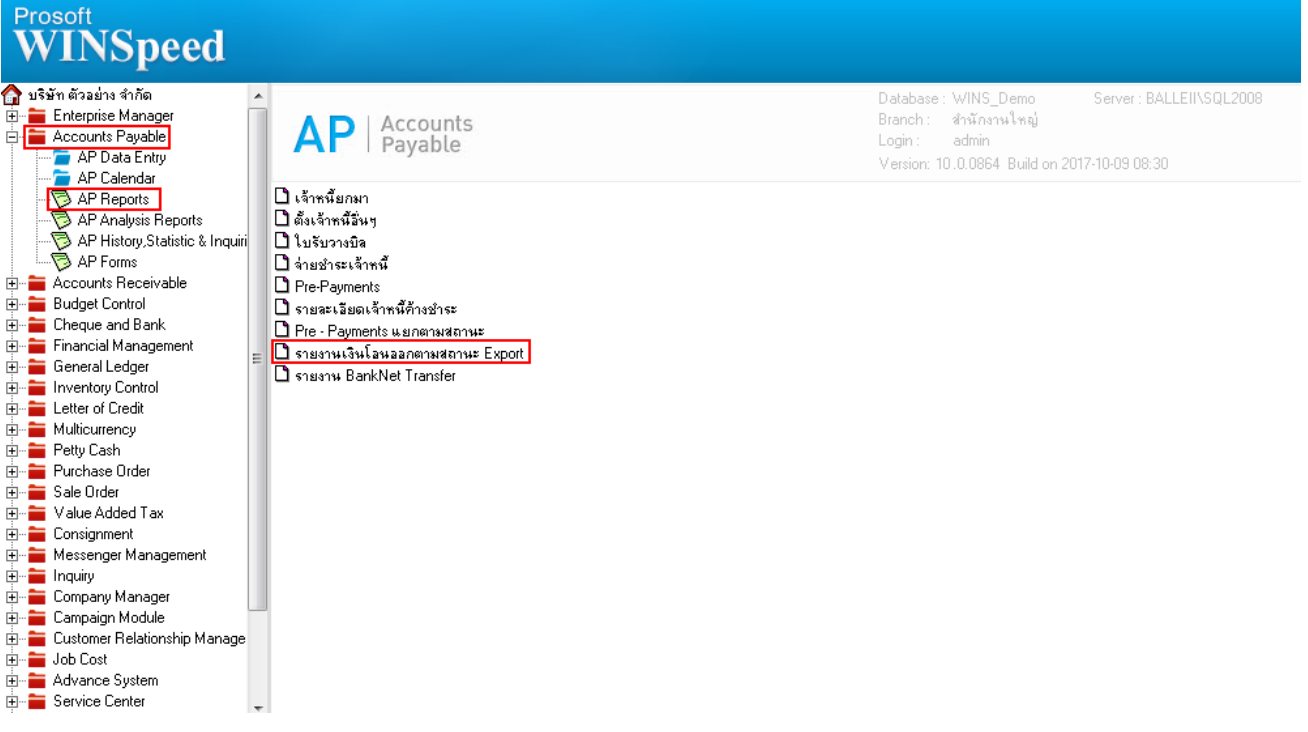

## 2.เลือกที่ Design

 $\mathsf{L}$ 

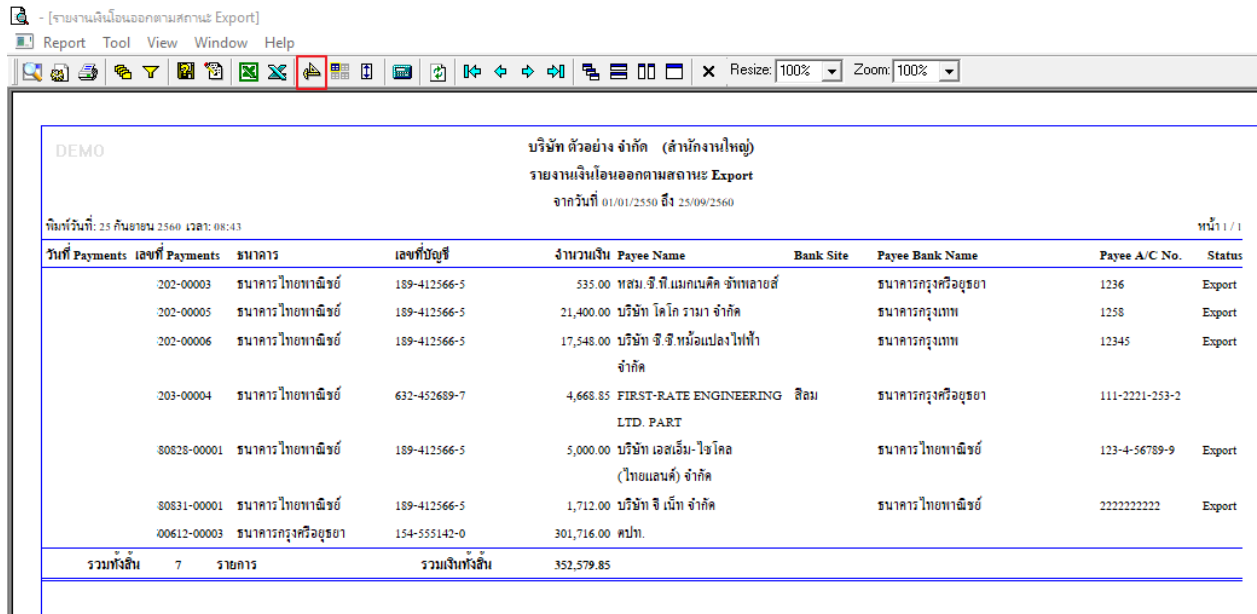

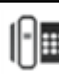

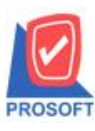

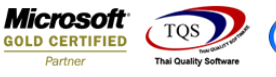

3.เลือก Add >> Column

### Q - [รายงานเงินโอนออกตามสถานะ Export]

#### **I** Table Exit  $\boxed{\bullet}$  Zoom: 100%  $\boxed{\bullet}$ Resize: 100% Ţ. ىياتسا ئوسلسى ائىسلىنىڭ  $\frac{4}{3}$  $1.15$  $1.10$   $1.17$  $18$   $19$   $19$   $19$   $19$   $10$   $10$   $10$   $10$ บริษัท ตัวอย่าง จำกัด (สำนักงานใหญ่) รายงานเงินโอนออกตามสถานะ Export Insert row พิมพ์วันที่: 25 กันยายน 2560-1วลา: 08:43 Add...  $\overline{\phantom{1}}$ **Add Table** me<br>| me<br>| 116 เลขที่บัญชี วันที่ Payments แลขที่ Payments ชนาคาร Edit Text ธนาการไทยทาณิชย์ 10/02/2552  $2 - 00003$ 189-412566-5 Delete Line ธนาคารไทยทาณิชย์ 28/02/2552  $2 - 00005$ 189-412566-5 Compute **Design Report** Column 28/02/2552  $2 - 00006$ ธนาคารไทยทาณิชย์ 189-412566-5 Align Object Picture <Signature> 30/03/2552  $3 - 00004$ ธนาคารไทยทาณิชย์ 632-452689-7 4,668.85 FIRST-RATE ENGINEERING สิลม ธนาคารกรุงศรีอยุธย LTD. PART 828-00001 ธนาคารไทยทาณิชย์ 5,000.00 บริษัท เอสเอ็ม-ไซโคล ธนาคารไทยทาณิชเ 28/08/2558 189-412566-5 (ไทยแลนด์) จำกัด 1,712.00 บริษัท จิ เน็ท จำกัด 831-00001 ธนาคารไทยทาณิชย์ ธนาคารไทยทาณิชเ 189-412566-5 31/08/2558 612-00003 ธนาคารกรุงศรีอยุธยา 154-555142-0 301,716.00 คปท. 12/06/2560 รวมเงินทั้งสิ้น รวมทั้งสิ้น 352,579.85  $\overline{7}$ รายการ

4.เลือก Column เป็น cardno : ! เพื่อที่จะดึง เลข 13 หลักของรหัสเจ้าหนี้ จากนั้นทำการกำหนดในส่วนอื่นๆ เช่น รูปแบบขนาด ตวัอกัษร ตามตอ้งการจากน้นั Click > OK

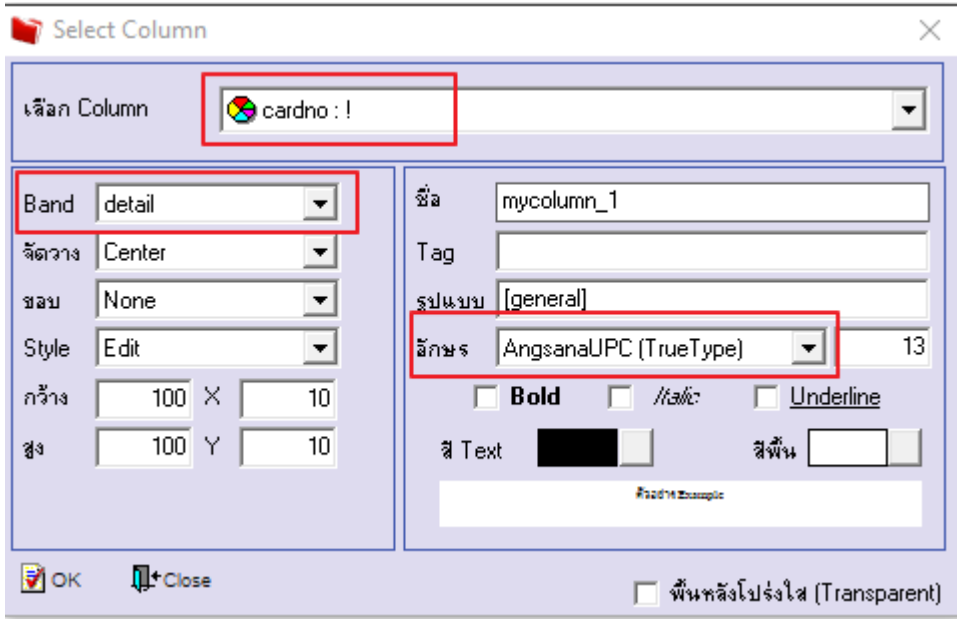

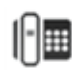

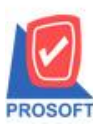

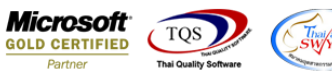

## 5.เมื่อจัดต าแหน่ง เสร็จแล้วให้Click > Exit Design Mode

8 - [รายงานเงินโอนออกตามสถานะ Export]

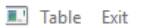

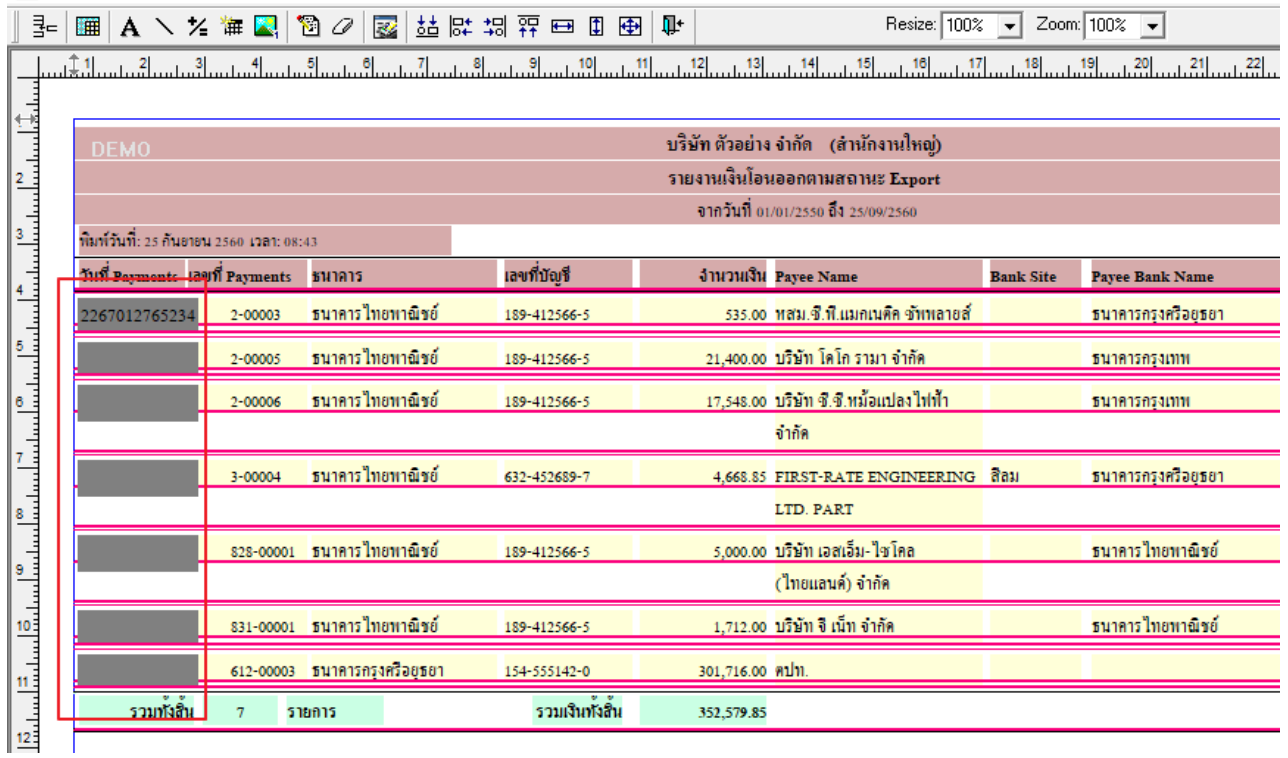

6.วิธี Save Report ให้ไปที่ tab tools เลือก Save Report… >จากนั้นให้เลือก Library ที่จัดเก็บ ในส่วนที่เป็นถามเมื่อให้ดึงรายงาน ต้นฉบับสามารถก าหนดให้โปรแกรมถามตอนเรียกรายงานได้ว่าจะดึงรายงานต้นฉบับหรือรายงานที่ Design และClick > OK เพื่อ บันทึก

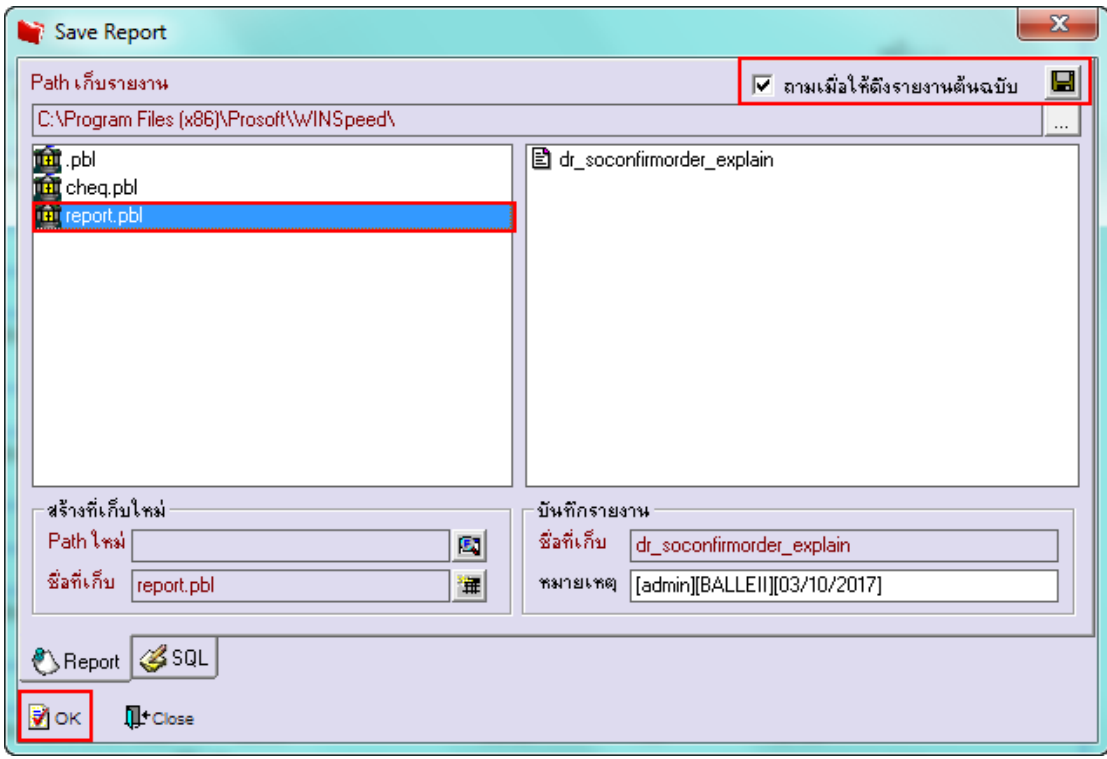